**VideoTitler**

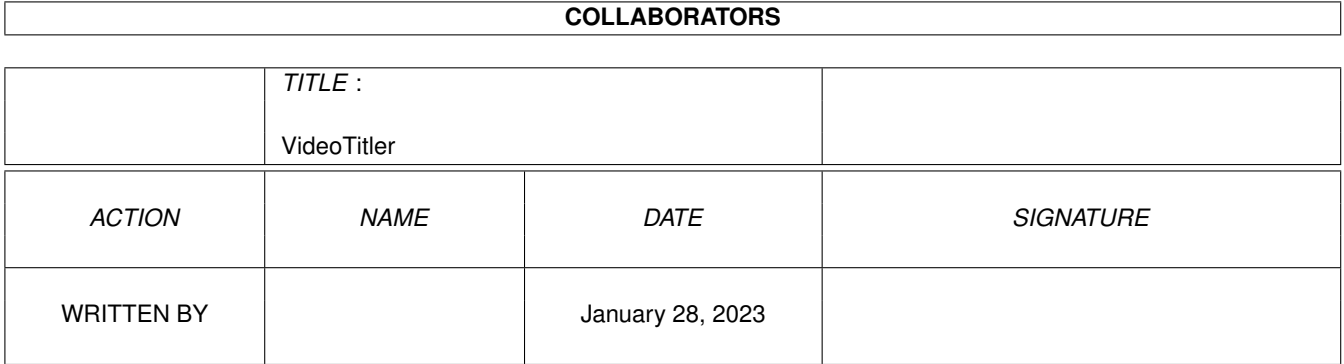

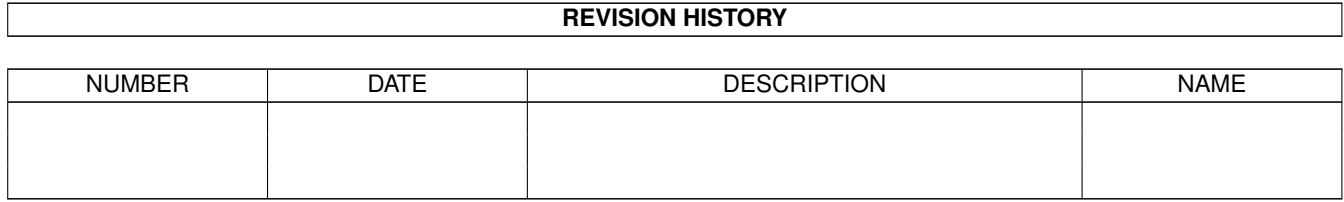

# **Contents**

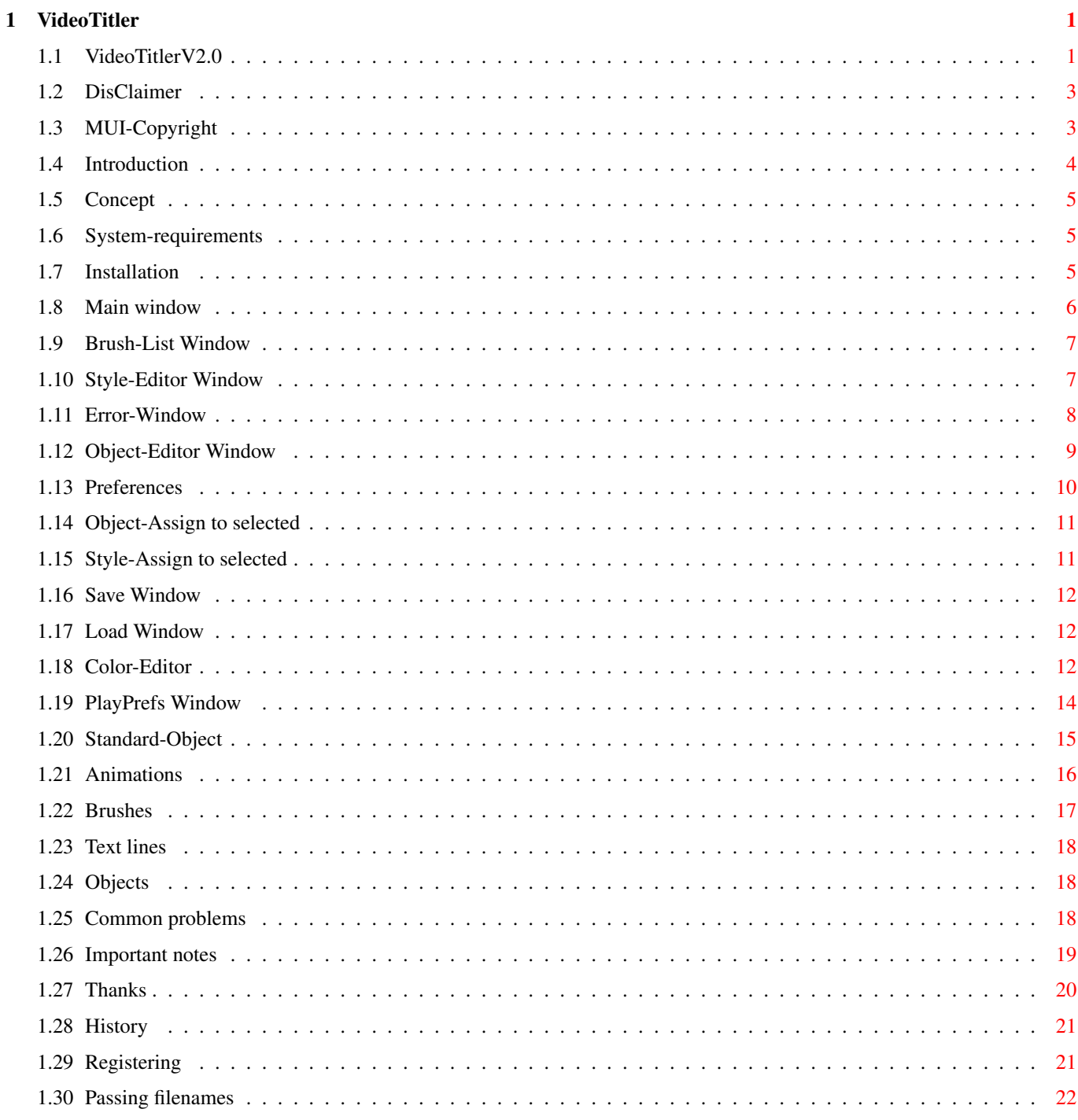

# <span id="page-3-0"></span>**Chapter 1**

# **VideoTitler**

# <span id="page-3-1"></span>**1.1 VideoTitlerV2.0**

VideoTitler V2.0

© 1995 by Andreas Ackermann

February 1995

VideoTitler V2.0 is copyrighted by the author, Andreas Ackermann. If any copy of VideoTitler, no matter which version, should appear as a pirate copy, juridical steps will be taken by the author. Only a limited demo-version ( see 'Registration' section ) may be spread via mailboxes and PD-series.

I DONT'T TAKE ANY WARRANTY FOR ANY LOSS OF DATA RESULTING FROM USING THIS PROGRAM. I CANNOT GUARANTEE THAT THIS PROGRAM IS ENTIRELY BUG-FREE. ANY USAGE IS AT YOUR OWN RISK !!! NO EXCHANGE !!!

VideoTitler V2.0 uses

MUI - MagicUserInterface

© Copyright 1993/94 by Stefan Stuntz

Using MUI, it was quite easy to generate a very flexible user-interface. The appearance of the application may be configured to the user's preferred style by a special preferences-programm.

Since MUI is shareware however, some functions of this preferences programm are disabled, but these don't restrict the function of Video-Titler in any respect. For further details about registering for MUI please start its preferences programm.

Further legal information:

Disclaimer~~~~~~~~~~~~~ MUI-Copyright~~~~~~~~~~ How and under what configurations does VideoTitler V2.0 work ? Introduction~~~~~~~~~~~ what is VideoTitler ? Concept~~~~~~~~~~~~~~~~ how does VideoTitler work ? System requirements ~ which hardware is needed, to start VideoTitler ? Installation~~~~~~~~~~~ how will I get Videotitler onto my harddisk ? Survey of the function of all windows: Main window ~~~~~~~~~~~~~~ Brush-List~window ~~~~~~~~ Style-Editor~window ~~~~~~ Error window ~~~~~~~~~~~~ Object-Editor~window ~~~~~ Preferences window ~~~~~ Object-Assign~to~selected~window Style-Assign~to~selected~window Load window ~~~~~~~~~~~~~~ Save window ~~~~~~~~~~ Color-Editor~~~~~~~~~~~~~ PlayPrefs~window ~~~~~~ ~~~ Reference: Animations  $~\sim~$ Brushes~~~~~~ Text lines~~~

Objects ~~~~~ Common problems ~ Important notes Thanks  $\sim \sim$ History~~~~~~~~~~ Registering

### <span id="page-5-0"></span>**1.2 DisClaimer**

THERE IS NO WARRANTY FOR THE PROGRAM, TO THE EXTENT PERMITTED BY APPLICABLE LAW. EXCEPT WHEN OTHERWISE STATED IN WRITING THE COPYRIGHT HOLDER AND/OR OTHER PARTIES PROVIDE THE PROGRAM "AS IS" WITHOUT WARRANTY OF ANY KIND, EITHER EXPRESSED OR IMPLIED, INCLUDING, BUT NOT LIMITED TO, THE IMPLIED WARRANTIES OF MERCHANTABILITY AND FITNESS FOR A PARTICULAR PURPOSE. THE ENTIRE RISK AS TO THE QUALITY AND PERFORMANCE OF THE PROGRAM IS WITH YOU. SHOULD THE PROGRAM PROVE DEFECTIVE, YOU ASSUME THE COST OF ALL NECESSARY SERVICING, REPAIR OR CORRECTION.

IN NO EVENT UNLESS REQUIRED BY APPLICABLE LAW OR AGREED TO IN WRITING WILL ANY COPYRIGHT HOLDER, OR ANY OTHER PARTY WHO MAY REDISTRIBUTE THE PROGRAM AS PERMITTED ABOVE, BE LIABLE TO YOU FOR DAMAGES, INCLUDING ANY GENERAL, SPECIAL, INCIDENTAL OR CONSEQUENTIAL DAMAGES ARISING OUT OF THE USE OR INABILITY TO USE THE PROGRAM (INCLUDING BUT NOT LIMITED TO LOSS OF DATA OR DATA BEING RENDERED INACCURATE OR LOSSES SUSTAINED BY YOU OR THIRD PARTIES OR A FAILURE OF THE PROGRAM TO OPERATE WITH ANY OTHER PROGRAMS), EVEN IF SUCH HOLDER OR OTHER PARTY HAS BEEN ADVISED OF THE POSSIBILITY OF SUCH DAMAGES.

## <span id="page-5-1"></span>**1.3 MUI-Copyright**

This license applies to the distribution of the whole MUI-system. It doesn't have anything in common with using MUI in one's own applications. Detailed information on this subject may be found in the developer archive.

- This license applies to the product called "MagicUserInterface" (short "MUI"), a collection of programs for the Amiga computer, published by Stefan Stuntz under the concepts of shareware, and the accompanying documentation. The terms "Program" and "MUI" below, refer to this product. The licensee is addressed as "you".
- You may copy and distribute verbatim copies of the program's executable code and documentation as you receive it, in any medium, provided that you conspicuously and appropriately publish only the original, unmodified program, with all copyright notices and disclaimers of warranty intact and including all the

accompanying documentation, example files and anything else that came with the original.

- Except when otherwise stated in this documentation, you may not copy and/or distribute this program without the accompanying documentation and other additional files that came with the original. You may not copy and/or distribute modified versions of this program.
- You may not copy, modify, sublicense, distribute or transfer the program except as expressly provided under this license. Any attempt otherwise to copy, modify, sublicense, distribute or transfer the program is void, and will automatically terminate your rights to use the program under this license. However, parties who have received copies, or rights to use copies, from you under this license will not have their licenses terminated so long as such parties remain in full compliance.
- By copying, distributing and/or using the program you indicate your acceptance of this license to do so, and all its terms and conditions.
- Each time you redistribute the program, the recipient automatically receives a license from the original licensor to copy, distribute and/or use the program subject to these terms and conditions. You may not impose any further restrictions on the recipients' exercise of the rights granted herein.
- You may not disassemble, decompile, re-source or otherwise reverse engineer the program.
- You agree to cease distributing the program and data involved if requested to do so by the author.

## <span id="page-6-0"></span>**1.4 Introduction**

VideoTitler V2.0 ( from now on referred to as Vtt ) is a simple program that allows you to create professional TV end titles and credits. Vtt opens a 736\*560 pixels wide screen and enables you to scroll any fonts you like ( including colorfonts and scaleable fonts ), brushes and even anims ( ANIM5, ANIM7, animbrushes ) from the bottom to the top of this screen.

An outstanding feature is the possibility to use any colorslide you like as background color and to use independant palettes for each line you scroll. On AGA-Amigas slides are even calculated in full 24-bit quality.

Vtt was designed for easy and fast creation of end titles. For this reason you don't have to worry about page sizes and so on. You simply enter your text line by line and Vtt will scroll it for you. On the other hand, there's no possibility to create still pages and there are no effects like wipes etc.. For these tasks there exist already excellent programs like Scala and Adorage.

# <span id="page-7-0"></span>**1.5 Concept**

In the Script-editor you enter the text to be scrolled line by  $\leftrightarrow$ line. On principle it's only possible to use one font, brush or anim per line. You may assign a so-called style to each of these objects . This style defines the palette, the horizontal position, font, shadow and outline for this line. Several objects may share one style, so the modification of a style will change the appearance of ALL objects using this style. After creating a script with the object-editor, MUI preloads all fonts, brushes and anims used within it and then starts scrolling. The user-interface runs on any display-mode, even on graphic-boards. You may select the screenmode for Vtt from within the MUI-preferences program as soon as Vtt is running. Make sure you chose a resolution which is larger than 640x220 pixels when you are using topaz/8. The color-editor however requires an original Amiga-screenmode since it makes intense use of the copper. Furthermore it mustn't be run on interlaced screens due to a bug in the OS. In case of an inconvenient screen Vtt tries to open a suitable one, that should never be promoted with tools like 'NewMode' and similar ones. On Amigas using an OS below 3.0 Vtt always opens a DEFAULT\_MONITOR\_ID | HIRES\_KEY screen since it can't determine whether a screen is suitable or not. The title itself however does always run on a PAL/NTSC hires-interlace screen, independent of the mode selected for the interface. To force the Amiga in this mode, Vtt opens a fake screen before starting the scroller. It's not a good idea to redirect this screen ...

## <span id="page-7-1"></span>**1.6 System-requirements**

Vtt runs on ANY Amiga, that is equipped with OS 2.0 or higher and 1 MB or more. However a harddisk is very much recommended and it's no fun using the user-interface with an 8MHz 68000 CPU. Using the original custom chips you are limited to 3 planes per line ( instead of 4 with AA ) and slides do look more like bars than smooth fades. A good basis for using Vtt is an A1200 with 2, (for big anims better 4) MB of RAM.

Graphic boards are not supported, since Vtt was specially developed for the Amiga custom chips. For this reason Vtt won't run on future Amigas like 'Draco' that come without these.

# <span id="page-7-2"></span>**1.7 Installation**

Vtt is distributed with Commodore's 'Installer'. There are icons with four colors or with 8 colors ( in MagicWB-look ) available for choice. The docs are currently available in English and German; furthermore Vtt supports the locale.library for Amigas running OS2.1 or higher. For those even an online help is possible. Vtt itself requires about 600 kB free space on your harddisk and may be installed on disk as well.

To be able to run Vtt, you must have installed MUI in your system. MUI is an automatic layout-system for gadgets that enables the programmer to write very user-friendly user-interfaces and is © by Stefan Stuntz. Version 2.3 of MUI may be found on disk two. Vtt requires at least V2.2, so if you've got installed an older version, you should exchange it with the supplied one. Further information on MUI may be found in the MUI-documentation.

To install MUI on disk you need a Workbench-disk with about 330kB free. Since the installer copies a lot of files that aren't absolutely necessary, you better copy the MUI/libs dir to your LIBS: directory by hand.

### <span id="page-8-0"></span>**1.8 Main window**

Vtt is controlled by this window. You may do the following  $\leftrightarrow$ things:

```
o Object-Window the
           Object-Editor
            will be opened allowing you
                   to create your title
o Style-Window the
           Style-Editor
           will be opened
o Brush-List opens the
           Brush-List Window
           }
o Preferences opens the
           Preferences~Window
             o PlayPrefs opens the
           PlayPrefs~Window
           }
o Load opens the
           Load Window
           , where you may specify
                   a script file to be loaded
o Save opens the
           Save Window
           , where you may save your
                   work
o Error Window opens the
           Error Window
            that informs you about
```
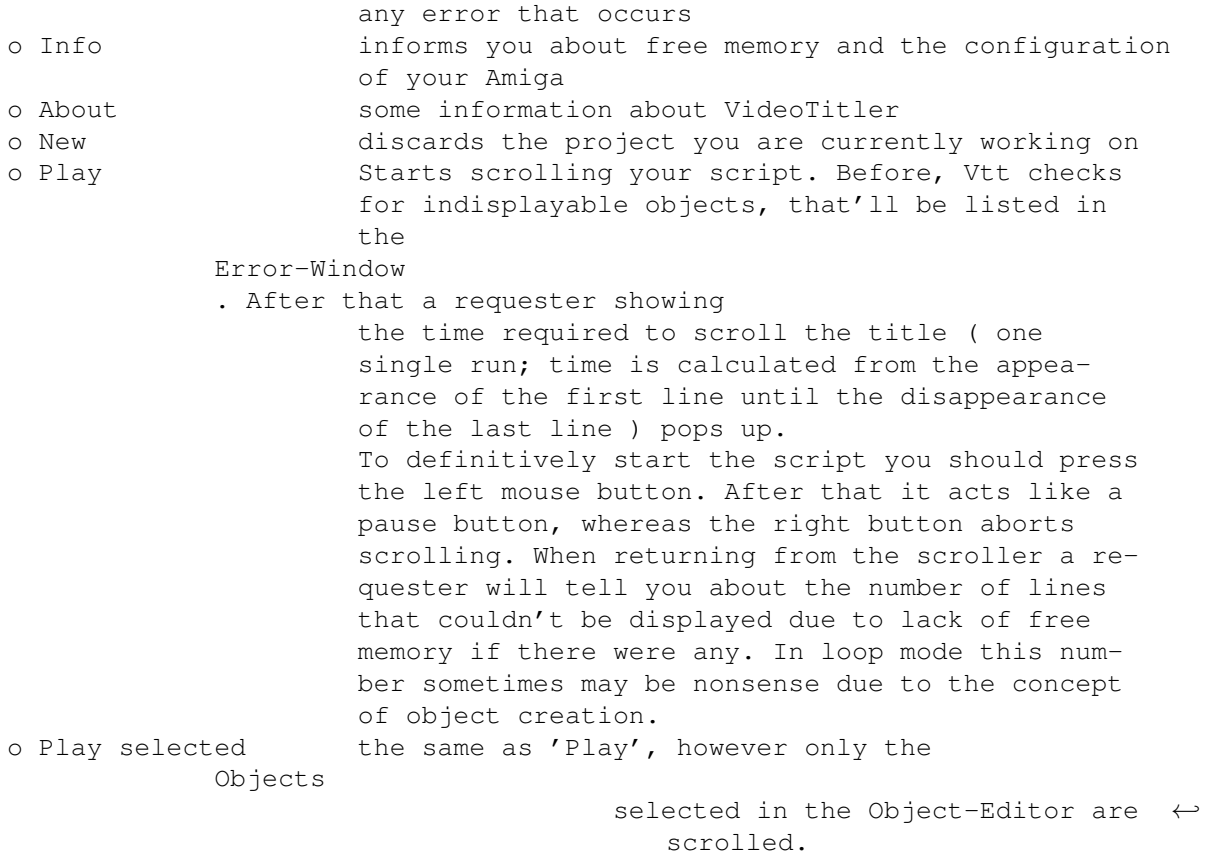

With Vtt running on the Workbench screen, it's sufficient to drop the icon of a script file into the Main Window to load the script.

## <span id="page-9-0"></span>**1.9 Brush-List Window**

All brushes and anims currently loaded by Vtt are listed here ( $\leftrightarrow$ in-

cluding size, depth and memory usage ). Buffering brushes and anims speeds up working a lot, since these files have to be loaded from disk before scrolling only once. This feature may be disabled in the

Preferences Window . If any of the files listed here shall be changed, ( for example with DPaint ) it has to be explicitely unloaded before DPaint is able to save any changes to it, since Vtt holds an exclusive lock on preloaded files.

# <span id="page-9-1"></span>**1.10 Style-Editor Window**

The so-called styles may be assigned to many objects at a time.  $\leftrightarrow$ They comprise further attributes for objects. These are:

used by  $|$  Text | Brush | Anim |

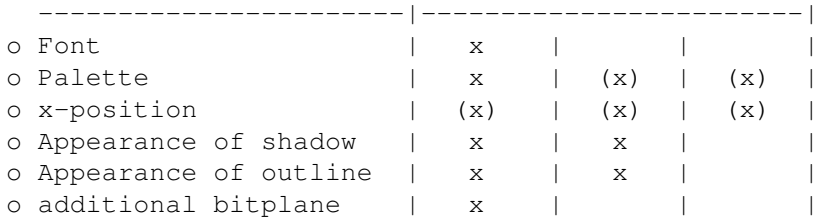

As you can see, not all types of objects use all information supplied with a style. An  $'(x)'$  means, this attribute may be inherited from the style or it may be defined in the object itself. An 'x' means this one is always used from the style and ' ' means this one is meaningless for this kind of object.

o stylename is not used by Vtt and only intended for the user to distinguish the styles he defined

o fontname name of the selected font. You may use colorfonts, Agfa-Intellifonts and standard bitmap fonts. o edit-palette opens the

Palette-Editor

o x-position please refer to the corresponding item in object attributes o shadow

- -thickness determines the visual depth of the shadow -solid being activated, shadows are not only drawn once but rather smeared to their position. This provides a pretty good 3D-effect. -arrows specify the direction of the shadow
- o outline -thickness specifies the thickness of the outline. ( The best value is two ) -quality medium quality provides a faster generation of the outline and should always be sufficient ( except for
	- objects with very fine lines ). If there should be gaps in the outline, please try 'good quality'.
- o add bitplane if you need colors for outline and shadow that are different from the colors used within an object you may double the number of colors available with this switch.
- o Assign to selected this switch is only selectable when there are two or more styles selected in the stylelist. It pops up the

AssigntoSelected Window that allows you to assign a set of attributes from the active style to all selected ones.

## <span id="page-10-0"></span>**1.11 Error-Window**

Whenever a brush, an animation or a line of text is about to be  $\leftrightarrow$ displayed, Vtt tries to 'open' this

object . This means brushes and anims are loaded from disk (or looked for in the internal buffer ) and for textlines the required font is loaded. If any error should occur, the object can't be displayed, whereas warnings only mean that the object might look different from the way you wanted it. o Brush/Anim is too wide. ! The brush to be loaded is wider than the display ( 736 pixels ) and can't be displayed. o Anim/brush can't be loaded. ! Probably you specified a wrong filename. o Out of memory ! ! Well, just that ! o Anim corrupted. ! Vtt encountered an anim, but it's internal format deviates from standard o Unknown compression. ! This anim wasn't saved in one of the supported anim-formats. o IFF-file not compressed. ! Vtt supports only brushes, that have been saved in compressed form. ( DPaint ) Warnings: o Failed to open font 'xxx' ! The font in question is not available in your system. Topaz/8 is used instead. o No style selected There was no style assigned to this object. A default style ( no outline, no shadow, topaz/8 ) is used instead. o Textline is to wide The line didn't fit on the screen completely and was clipped. o Too many bitplanes. The brush ( or colorfont ) has got more planes than can be displayed on your system ( AA: 4, OCS/ECS: 3). The object might look discolored. o Selected shd/out/txt-color requires more bitplanes. You selected a colornumber for these colors that is higher than the number of colors in this object actually is. This happens for example, when you select one of the last eight colors of a 16-color style for a brush with only 8 colors. In this case you better select 'private palette' for the object in question.

## <span id="page-11-0"></span>**1.12 Object-Editor Window**

This window is split in two parts. On the left there's a list of all objects being shown in the current script. In the order they appear there, they also appear when being scrolled. The gadgets beneath allow easy moving, deleting and creation of objects. On the right, you may edit the current object. According as the current object's a brush-object , an anim-object

or a text-object the corresponding gadgets are displayed. o UnDo undoes all changes done to the current object until the point where it became the active one o Assign to selected only selectable when there are two or more objects selected in the object-list and makes the AssignToSelected Window pop up, where you can specify some attributes that  $\leftrightarrow$ are to be assigned from the active object to the selected ones.

# <span id="page-12-0"></span>**1.13 Preferences**

Several basic configuration items may be set up here.

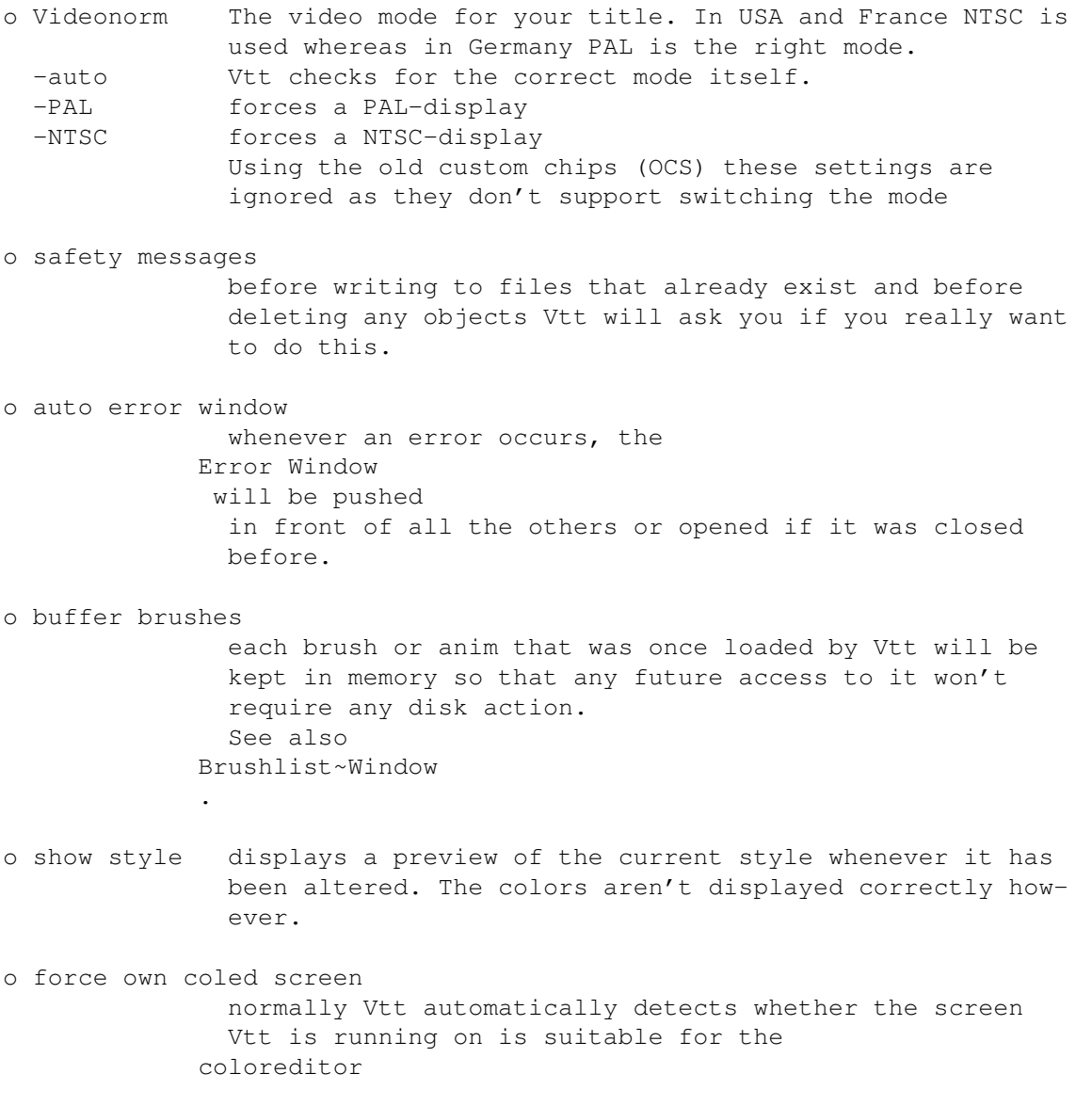

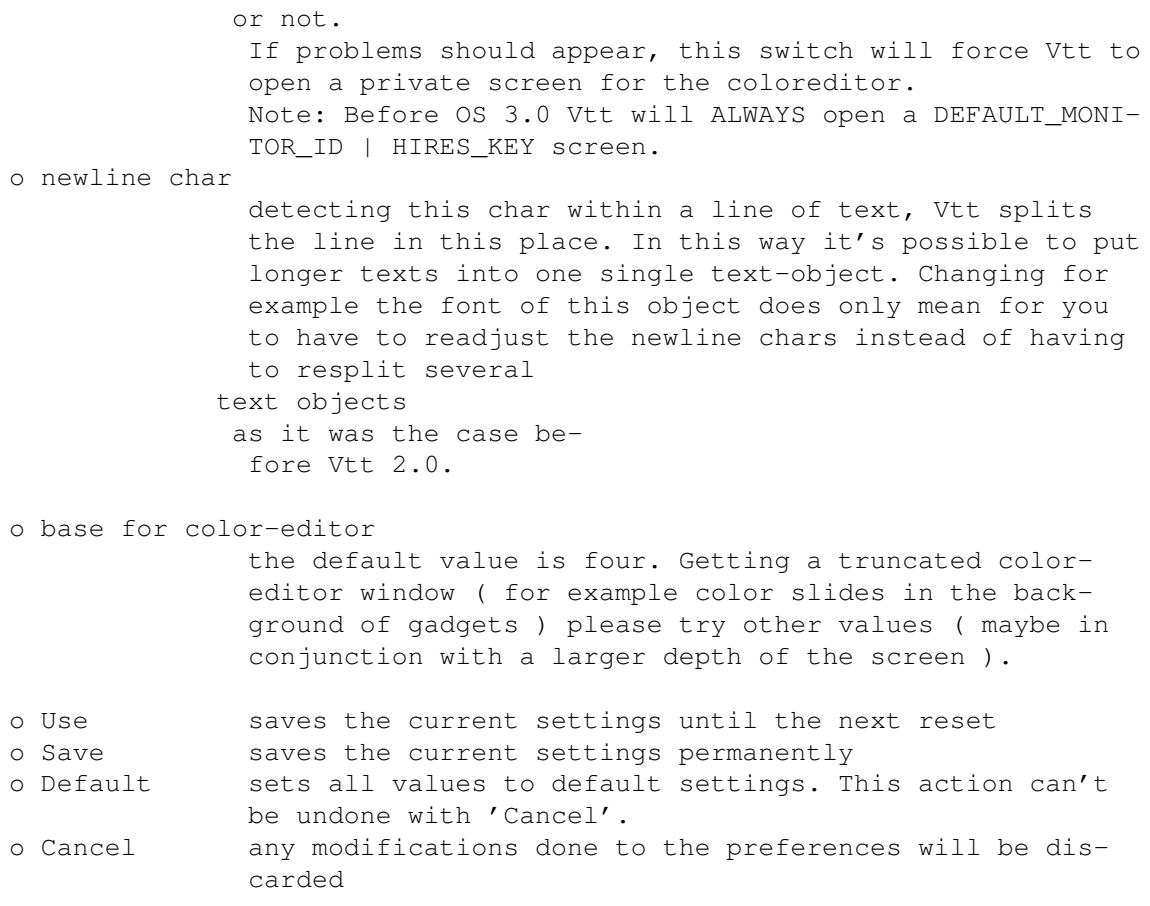

# <span id="page-13-0"></span>**1.14 Object-Assign to selected**

After selecting several objects in the object-editor you may ← open this window by clicking on 'Assign to Selected' in the Object-Editor Window . Here you can specify some attributes that are to be assigned from the active object to all the selected ones : o Style o x-position o free lines o palette only possible if both the current and the selected object is a brush or an anim

# <span id="page-13-1"></span>**1.15 Style-Assign to selected**

After selecting several objects in the style-editor you may  $\leftrightarrow$ open this window by clicking on 'Assign to Selected' in the Style-Editor Window

Here you can specify some attributes that are to be assigned from the active style to all the selected ones : o fontname o font height o add plane o horizontal position o shadow o outline o palette

# <span id="page-14-0"></span>**1.16 Save Window**

.

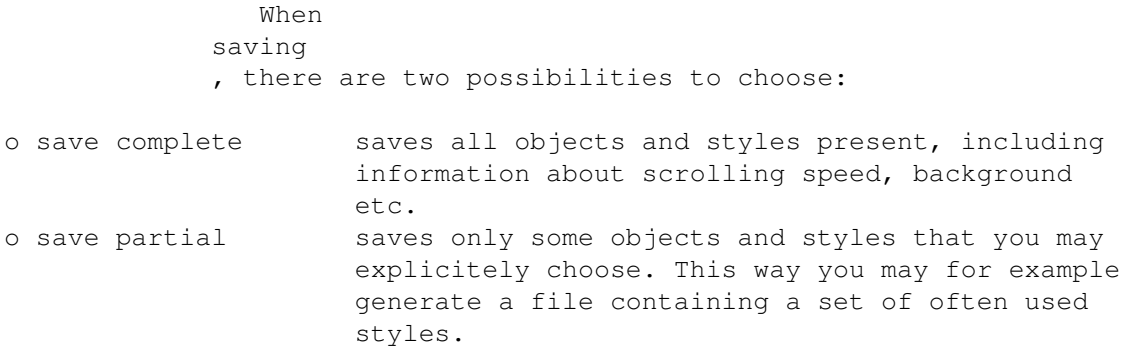

# <span id="page-14-1"></span>**1.17 Load Window**

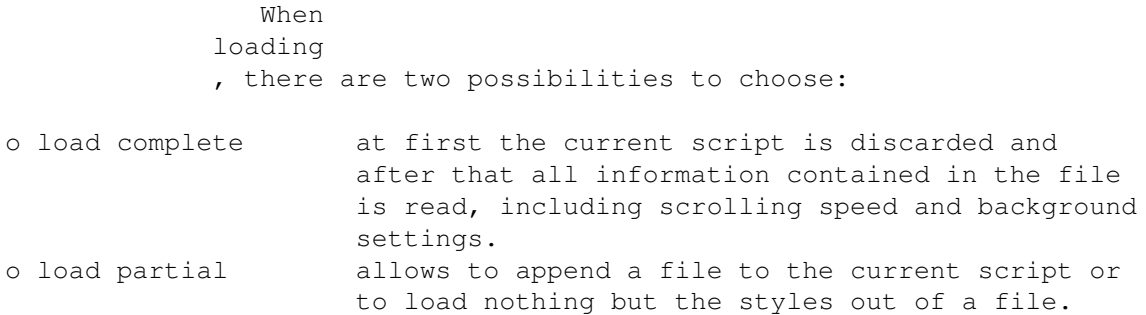

# <span id="page-14-2"></span>**1.18 Color-Editor**

The color-editor provides an easy and yet powerful means of  $\leftrightarrow$ modifying the background color and the palettes for objects. For each color you may choose one of the following types: o normal [ selectable for all colors ] An ordinary ( boring ) plain color adjustable by three slider gadgets

- o slide [ selectable for background and color number two and one ] Generates a vertical color slide from startcolor to endcolor.
	- swap exchanges start- and endcolor
	- height this is a percentage value specifying how much of an object's height actually is used for the slide
	- start specifies how many percent of the space not used for the slide are to appear beneath the slide

A value of 50 for both height and start would result in a display the upper 25% of which would have the startcolor succeeded by a slide to the endcolor consuming 50% of its height and the bottom 25% of which would have the endcolor. On Amigas not being equipped with AGA-chips you'll get bars rather

than smooth slides when slides are used for larger objects.

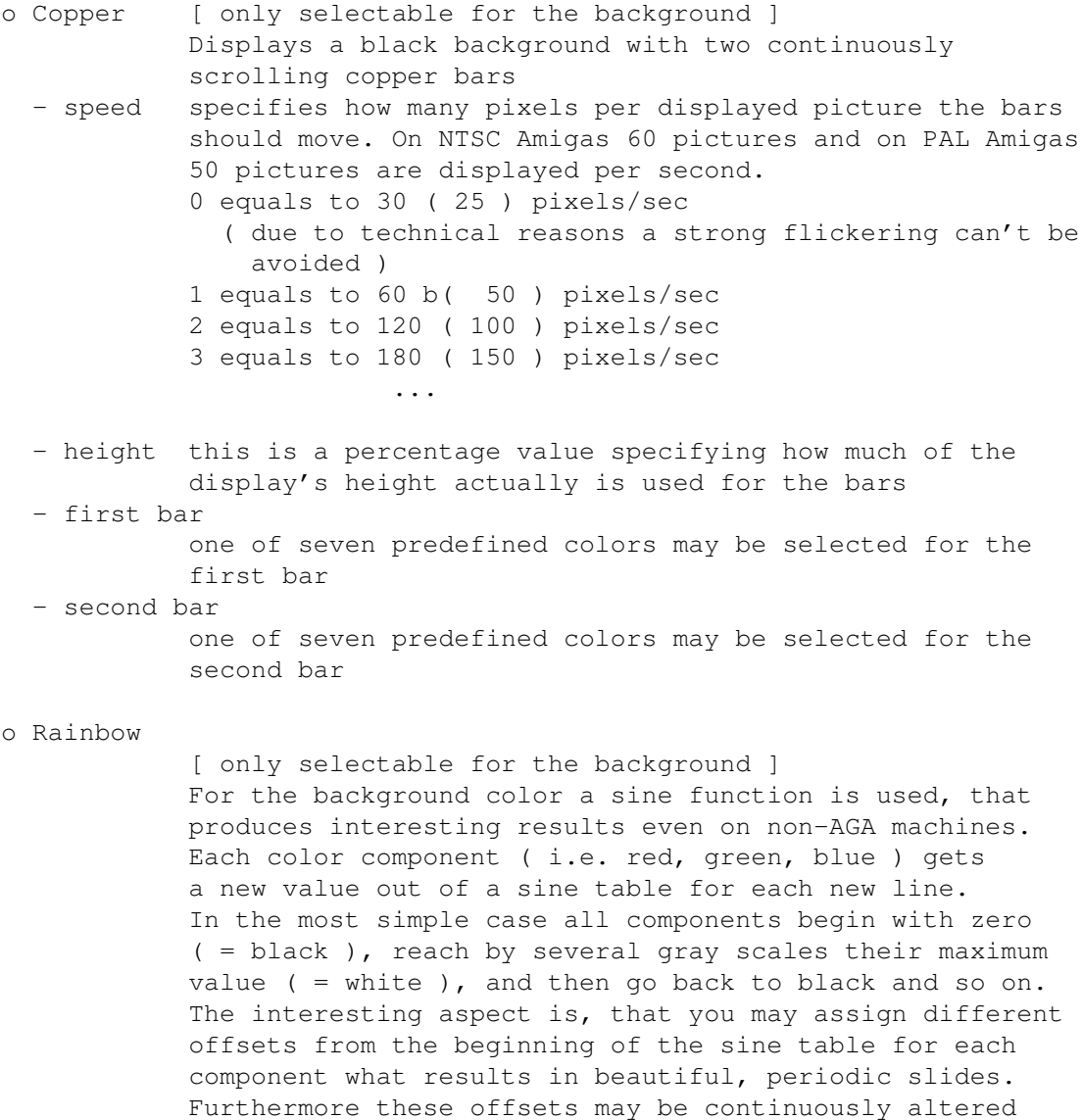

Depending from which part of Vtt the color-editor was started, there are some more gadgets:

each color together.

while scrolling, thus you can scroll the sine waves of

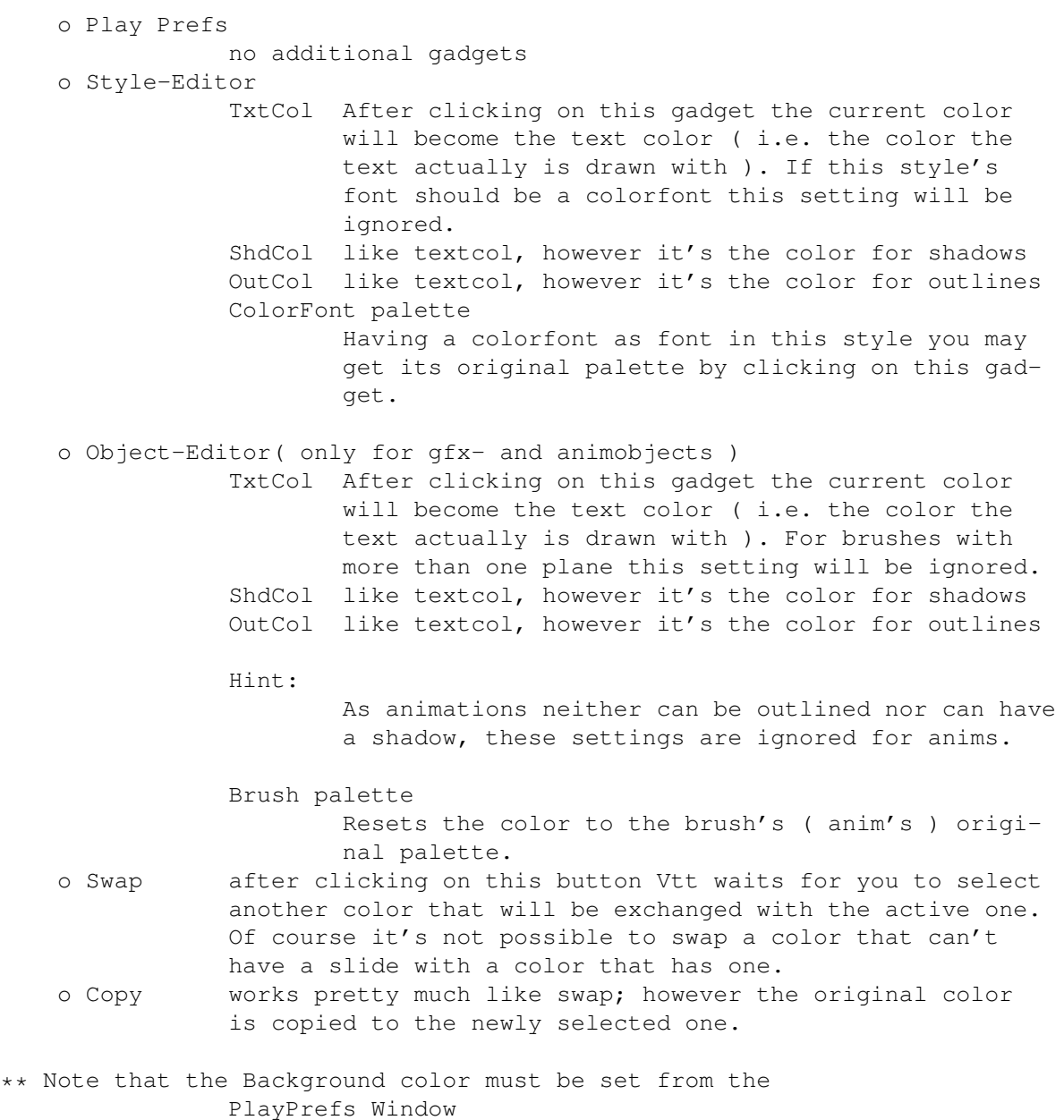

as this setting applies to the whole script.

# <span id="page-16-0"></span>**1.19 PlayPrefs Window**

o speed

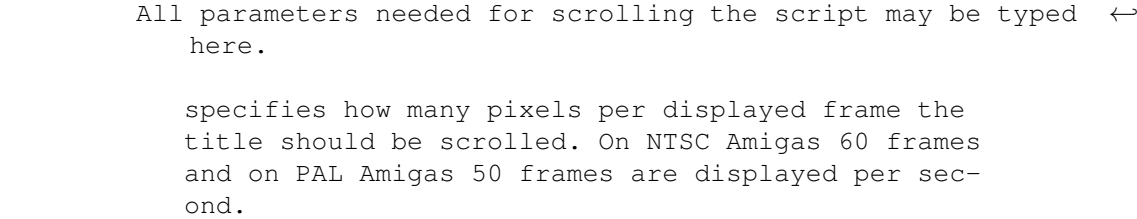

- 0 equals to 30 ( 25 ) pixels/sec ( due to technical reasons a strong flickering can't be avoided )
- 1 equals to 60 b( 50 ) pixels/sec

```
2 equals to 120 ( 100 ) pixels/sec
3 equals to 180 ( 150 ) pixels/sec
```
o pixshift normally the centering of the title should be fine. However there are sometimes differences in the neutral point depending on which videorecorder you use, so that the title might not entirely be centered. Using this slider you may shift the screen up to seven pixels to the right. Shifting to the left unfortunately isn't possible. o Edit palette enables you to adjust the BACKGROUND color by opening the Color-Editor~Window .

# <span id="page-17-0"></span>**1.20 Standard-Object**

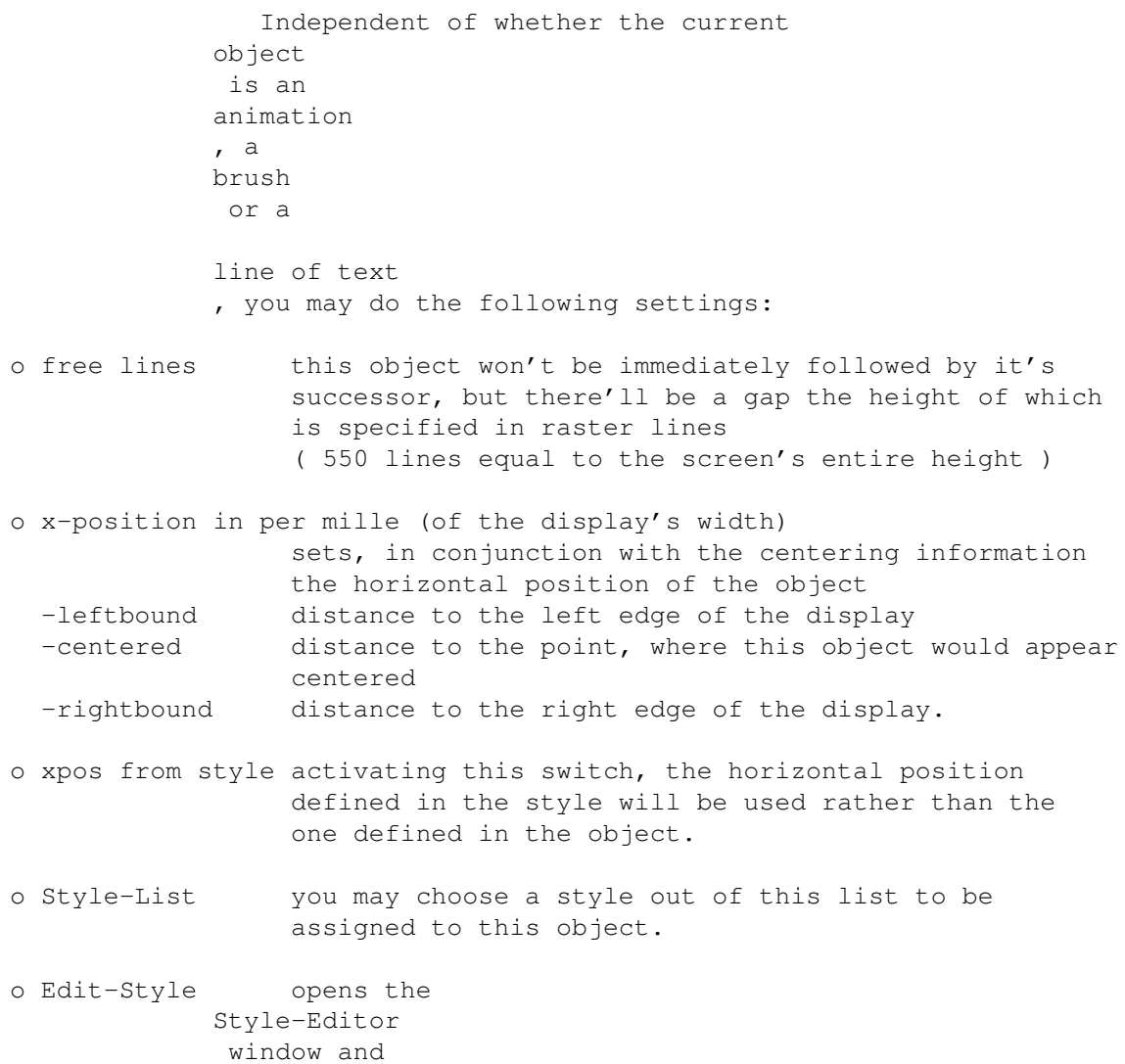

activates the style belonging to the current object.

# <span id="page-18-0"></span>**1.21 Animations**

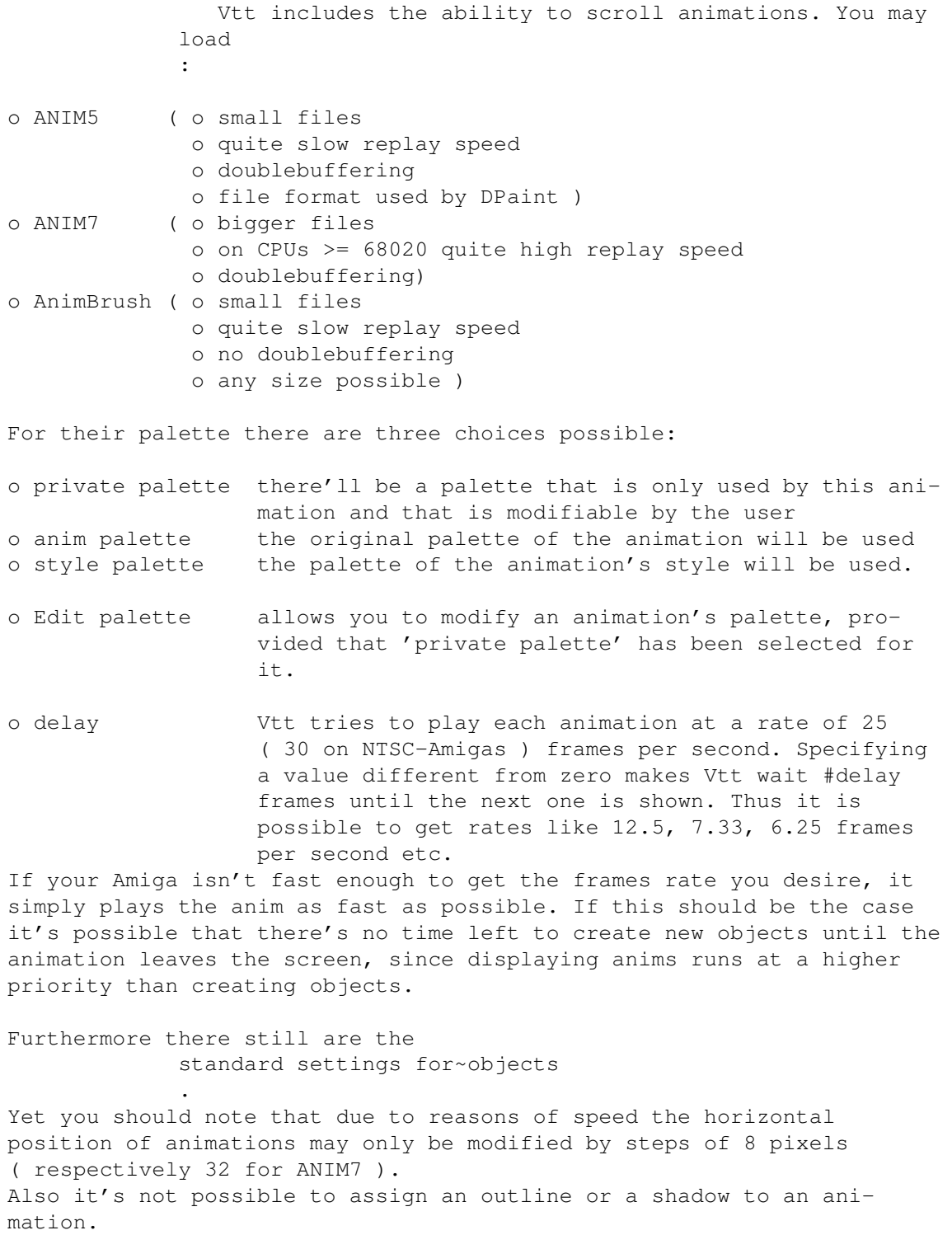

Vtts animloader works best with animations saved by DPaint. However DPaint is only capable of saving animations in their screen's dimensions, i.e. 640/320x200/256/400/512 etc. and doesn't know about the

better ANIM7 format. Just animbrushes may be saved in any size, but they have the disadvantage of flickering when being scrolled, as their format doesn't support doublebuffering. These restrictions may be avoided by processing animbrushes with a program like Mainactor and then save them as ANIM5 or ANIM7 files. In doing so you must keep some rules however:

o The animations must be saved as loop anims, i.e. the last two frames have to equal to the first two ones. Otherwise the anim won't be replayed correctly.

DPaint saves both anims and animbrushes with this option. o The width of animations \*must\* be a multiple of 16, otherwise you'll get some rubbish on the right edge of your animation. This is especially important when converting animbrushes with

Explaination: Doublebuffering

Mainactor to ANIM5 or ANIM7.

Doublebuffered animations require two frame buffers: one that is displayed while the next frame is already about to be drawn in the second one. These two buffers are alternatingly displayed in such a way that the buffer that is currently being drawn into never is displayed. This prevents flickering that always appears when displaying a buffer that is about to be modified.

### <span id="page-19-0"></span>**1.22 Brushes**

It's also possible to load ILBM-images and brushes. For their palette there are three choices possible: o private palette there'll be a palette that is only used by this brush and that is modifiable by the user o anim palette the original palette of the brush will be used o style palette the palette of the animation's style will be used. o Edit palette allows you to modify an brush's palette, provided that 'private palette' has been selected for it. o add bitplane If you want the outline or shadow to appear in a color that isn't included in the brush's palette, you double the number of color available by activating this switch. Furthermore there still are the standard settings for~objects .

Note that due to reasons of speed the horizontal position of brushes may only be modified by steps of 8 pixels.

### <span id="page-20-0"></span>**1.23 Text lines**

It is very simple to create some lines of text since all you  $\leftrightarrow$ have to do is to enter their contents in a string-gadget. You even may use a special character defined in the Preferences Window to make Vtt split your text into several lines. After hitting return in the string-gadget a small preview of the text object will be calculated giving you an idea how the text will be split.

Furthermore there still are the standard settings for~objects .

# <span id="page-20-1"></span>**1.24 Objects**

In this documentation each line of text, each brush and each animation is referred to as object. Each object has got a palette independant of the other objects' palettes ( either defined within the objects or in their styles ) and defines an area that is as wide as the entire display ( of course its horizontal position may be adjusted as desired ). This implies that it's impossible to display several objects side by side. The height of such an object is at pleasure and depends with brushes on the their height and with texts on the font's height.

### <span id="page-20-2"></span>**1.25 Common problems**

o I can't find any gadgets that enable me to modify an object

When opening the style- or objecteditor window at startup you have to create a new object by clicking for example on the 'New Text' button and then you have to activate it by selecting it in the listview.

o I can't modify the background color in the Color-Editor.

Modifying a style's or anim's palette, you have no access to the background color since this one is the same for all styles. You may globally set it by choosing 'Edit palette' from the Play-Prefs window.

o After selecting 'Play' there's no title.

The scroller starts in paused mode. Press left mouse button to start the script.

o Colorslides are not smooth

To get smooth slides you need an Amiga equipped with AGA-chips (A4000, A1200). A 24 bit graphics board doesn't take any remedial measures since Vtt only supports the Amiga's custom chips.

When using the 'Framemachine' ( an older digitizer board ) the AGA facilities might get disabled when your genlock is connected to its output. If this should be the case please use the original monitor output of your Amiga.

o Animations flicker.

Your anim probably is an animbrush, that can't be displayed using doublebuffering due to it's internal format. For ways to overcome this behaviour please refer to the animations section.

o There's rubbish on the right edge of animations.

Probably the width of your anim wasn't a multiple of 16. Please refer to the

> animations section.

.

o Brushes and anims used within a script fail to be modified with DPaint.

You selected the option 'buffer brushes' in the Preferences-Window

As long as a brush is buffered it may not be altered by any other program.

o The Objecteditor-Window and the Style-Editor-Window fail to open.

Vtt requires ( assuming topaz/8 as font ) at least a screen with a size of 640x240 pixels. The windows simply won't fit on smaller screens.

### <span id="page-21-0"></span>**1.26 Important notes**

o As long as the Color-Editor is open, you shouldn't assign an  $\leftrightarrow$ inter-

laced screen to Vtt. Furthermore it's not a good idea to change Vtt's screen-depth from a value  $>= 4$  to a value <4 as long as the coloreditor is open.

- o Under the following conditions the colors within the color-editor won't be displayed correctly ( as long as no modification is done to any of the colors; after that everything will be readjusted ): - dragging around the color-editor window.
	- dragging around the screen the color-editor appears on as long as it's the same screen Vtt is running on.
	- changing the screen-mode Vtt is running on when the color-editor is opened on Vtt's screen.
	- when popping up the application after it was iconified.
- o Having set unusual preferences for MUI it might happen that the background of gadgets and other things appear in strange colors. If this should happen please reset the MUI-preferences to their

defaults or to the XEN... -settings.

- o After expunging the MUI-library from memory after it has been loaded Vtt won't work. In this case, a reboot is the only thing to get Vtt working again.
- o Since Vtt uses a multitude of windows, a tool like ClickToFront comes in very handy
- o when scrolling at a speed faster than 1 ( see also

Playprefs~Window

), Vtt

probably will insert additional lines of space, as a 68000er Amiga is too slow. The same will happen with outlined objects having a thick border, and when scrolling anims. With anims it might even be the case that no object can be generated until the anim completely disappeared from the screen.

- o \*any\* music replay will be stopped, while Vtt is playing as it requires \*all\* the power of an MC68000. Maybe I'll include my own replay for MED and SoundtrackerModules one day.
- o While Vtt is playing a script it takes over the whole machine. Any transaction with peripheral devices ( modem, printer, etc.) will stop.
- o Memory management is now done dynamically. Memory won't be allocated until the textline really is to be shown. For this reason it's not easy to calculate the maximum amount of memory needed, so Vtt only makes a guess whether there is enough memory or not. If Vtt should run out of memory while running, it simply tries to generate the line after the line making trouble. You will be informed about how often this happened.
- o For the title itself Vtt doesn't support any graphics board, it won't run on any hardware except for the original Amiga custom chips.

# <span id="page-22-0"></span>**1.27 Thanks**

And now greetings to some people without whose help I would never have managed to create VideoTitler V2.0:

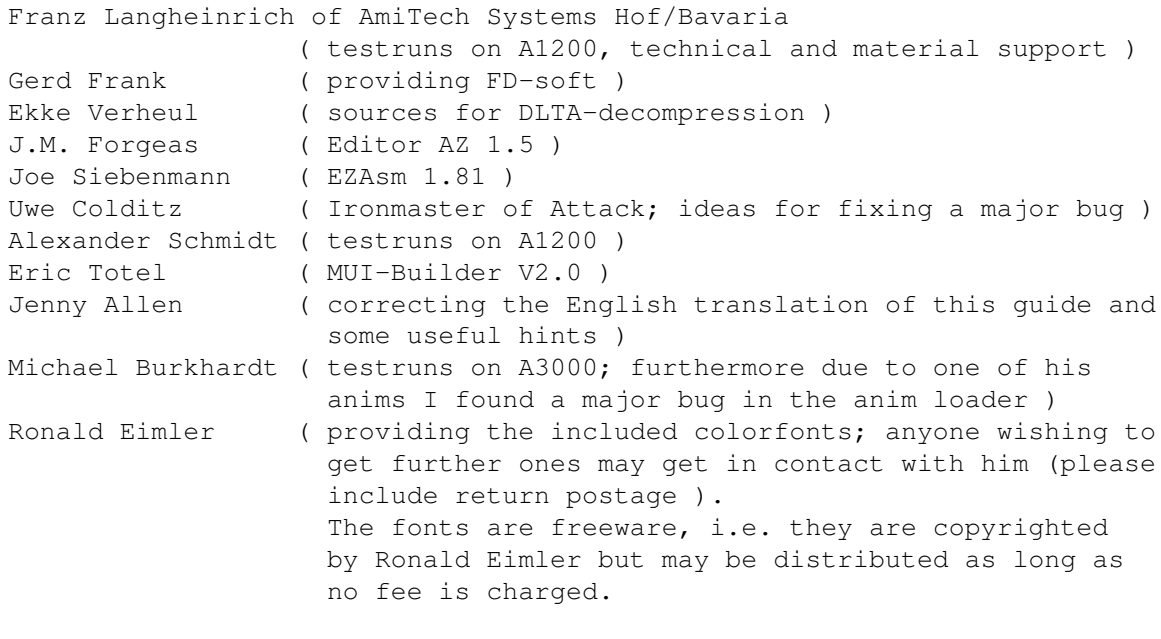

Ronald Eimler

Mühlweg 119 06493 Neudorf Germany

Tel.: 039484/6233 )

# <span id="page-23-0"></span>**1.28 History**

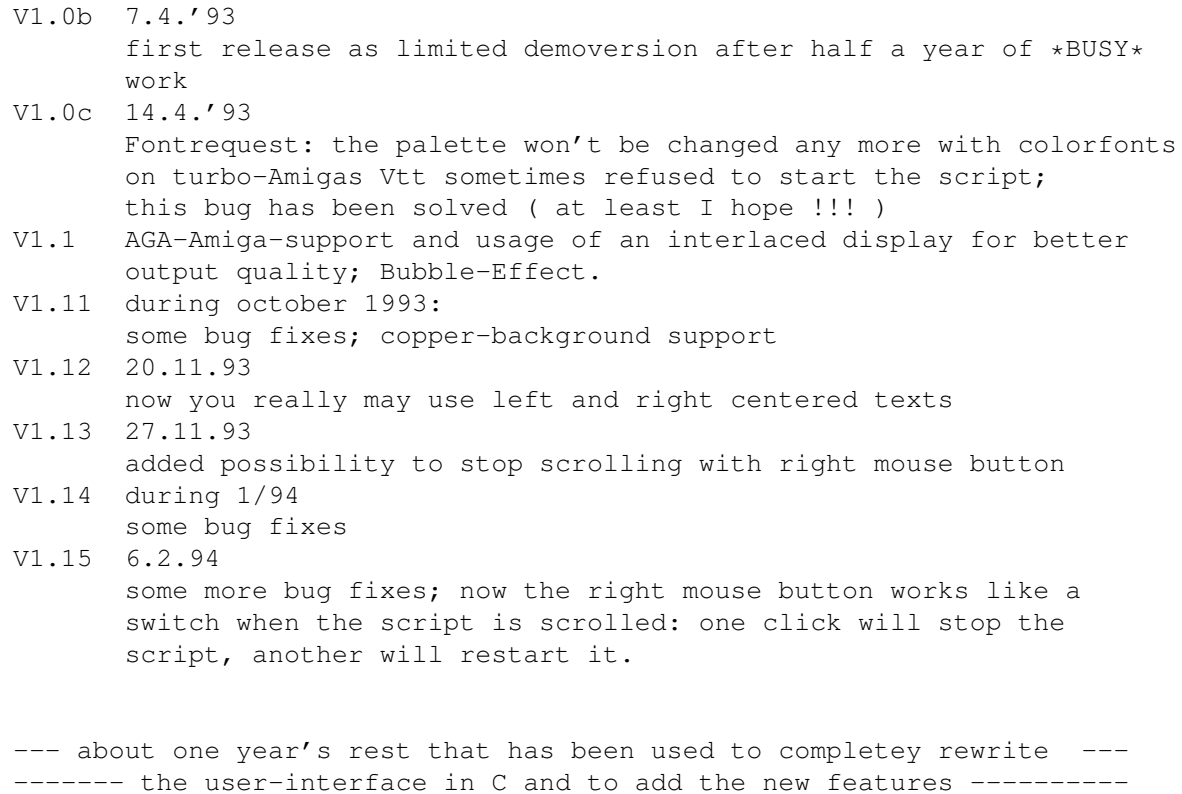

V2.0 user-interface rewritten using MUI and support of animations and brushes added.

# <span id="page-23-1"></span>**1.29 Registering**

VideoTitler V2.0 was written by Andreas Ackermann Lorenz-Summa-Str. 10 95145 Oberkotzau Germany Tel.: 09286/6399 and is © 1995 by Andreas Ackermann

all rights reserved.

VideoTitler V2.0 is neither Public Domain nor Freeware, i.e. any distribution is illegal. Vtt is sold on shareware basis. By sending DM 80.- or US \$55 you'll be sent the latest version as soon as possible. ( Currently there isn't any printed documentation yet ).

Users having registered any version of Vtt previous to V2.0 may update for DM 50.- or US \$35.-.

Please don't send cashier's cheques since they cost me about DM 15. to cash !

My bank connection:

Sparkasse Oberkotzau Account-Nr.:240802272 BLZ: 780 530 40

Please use the provided form ( Registration.txt) for registering whenever possible.

Only a limited demo of Vtt ( this version has no restrictions apart from the fact that every second line being scrolled reads "This is only a demo version" ) may/is supposed to be distributed on PD-series, CD-ROMs etc.

If you have questions, and propositions for amendments please WRITE to me and don't phone, since I'm only infrequently at home.

The included brushes and anims are free of any copyright and may be distributed without any limitations.

### <span id="page-24-0"></span>**1.30 Passing filenames**

There are always three possibilities to pass a filename to Vtt:

- o Entering the filename in the corresponding stringgadget.
- o Selecting the disk-symbol beside the stringgadget and using the file-requester that pops up.
- o Running on the Workbench Screen, you simply may drop the icon of the desired file into the corresponding stringgadget.